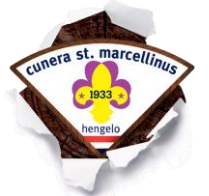

Scouting **Cunera St. Marcellinus** 

# HANDLEDING SOL LEDEN

# **INLEIDING**

Binnen Scouting Nederland gebruiken we SOL (Scouts OnLine) voor onder andere de ledenadministratie. In deze omgeving kunt u zelf als ouder of lid gegevens wijzigen en inzien.

In dit document is beschreven hoe u SOL kunt gebruiken.

Voor ons is het erg belangrijk dat de contact en medische gegevens kloppen, we vragen u daarom aan te passen als ze niet kloppen.

De schermafbeeldingen zijn gemaakt in een test omgeving en zullen daarom geanonimiseerde gegevens bevatten.

Deze handleiding bevat niet alle onderdelen waar u bij kunt, maar kijkt u gerust ook bij de andere onderdelen. Als u vragen heeft of er niet uitkomt kunt u contact opnemen met de ledenadministratie [\(ledenadministratie@cunmar.nl](mailto:ledenadministratie@cunmar.nl) ).

# **ACCOUNT AANMAKEN**

#### Ga naar<sol.scouting.nl>

Klik op "Log in" als er al een account aangemaakt is of klik op "Inlog-account aanvragen" om een account aan te maken.

#### **Inloggen op Scouts Online**

Log in

#### Problemen bij het inloggen?

- 1. Inlog-account aanvragen
- 2. Inloggegevens opvragen
- 3. Overige problemen bij het inloggen

*Figuur 1: Inloggen of een account aanmaken*

## **INLOGGEN**

Als het account aangemaakt is kunt u inloggen met het aangemaakte inlognaam en wachtwoord:

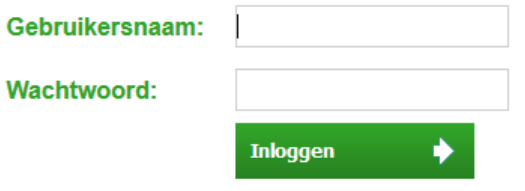

*Figuur 2: Inloggen*

Het scherm zal er dan bovenin ongeveer als volgt uit zien:

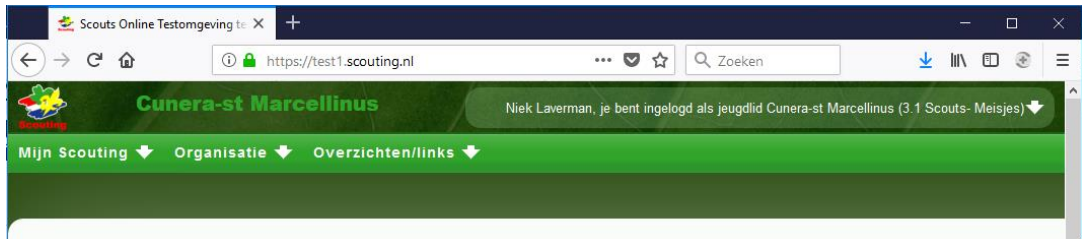

#### *Figuur 3: Koptekst*

De meest interessante menu's zijn Mijn Scouting en Organisatie.

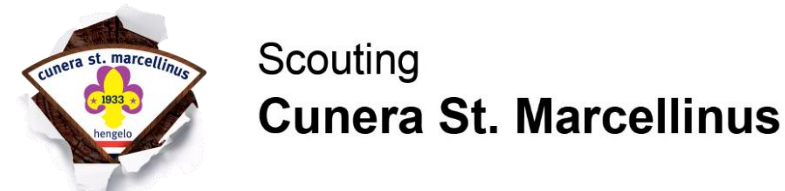

## **MUNSCOUTING**

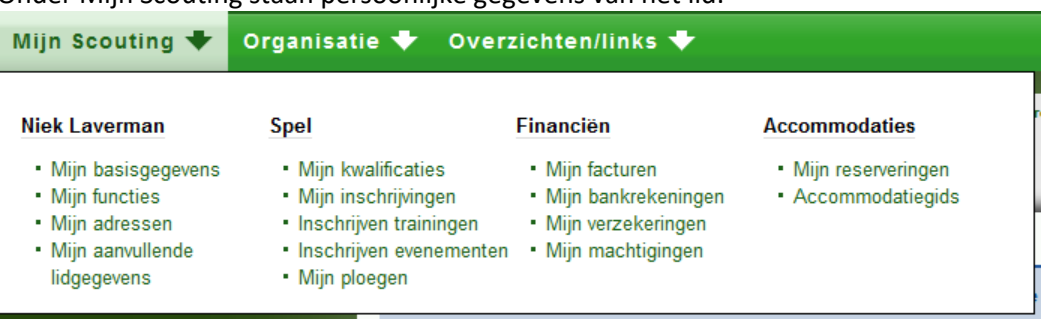

Onder Mijn Scouting staan persoonlijke gegevens van het lid:

*Figuur 4: Mijn Scouting*

Hier kunt u gegevens inzien en wijzigen. Niet alle gegevens kunt u zelf wijzigen, mochten er gegevens zijn die gewijzigd moeten worden en die u niet kan wijzigen, dan kunt u contact opnemen met de ledenadministratie. Onderaan kunt u telkens kiezen om de gegevens op te slaan:

Gegevens opslaan

*Figuur 5: Gegevens opslaan*

De belangrijkste items in dit menu zijn:

#### **Mijn basisgegevens**

Hier staan de basis gegevens van het lid, zoals adres gegevens, contact gegevens van de ouders.

#### **Mijn functies**

Hieronder vind u de functies van het lid, vaak is dit 1 functie. Dit kunt u niet zelf aanpassen.

#### **Mijn adressen**

Hier kunt u adressen toevoegen. Als u een adres toegevoegd heeft, moet u onder "Mijn basisgegevens" het juiste adres nog selecteren.

#### **Mijn aanvullende lidgegevens**

Hieronder staan aanvullende lid gegevens, zoals medische gegevens en contactpersoon in geval van nood. Deze gegevens zijn voor ons vooral van belang tijdens kampen.

## **ORGANISATIE**

Onder Organisatie staan organisatie gerelateerde gegevens.

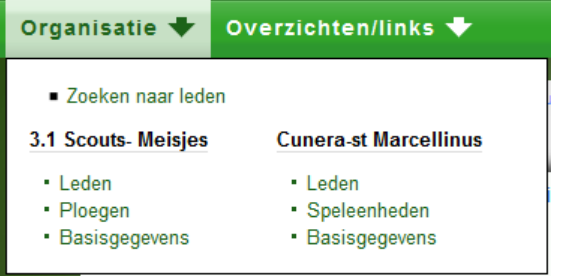

*Figuur 6: Organisatie*

Het belangrijkste onderdeel van dit menu is **Leden**. Hier kunt u de leden zien van de groep waar het lid bij zit.